## **Klapp Autorisierungs-Code**

Schulen Malters Max Muster ABC-12345

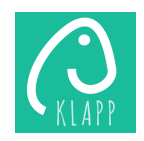

Wichtig: Bitte bewahren Sie dieses Dokument an einem sicheren Ort auf, da der Code auch für die Einrichtung weiterer Konten verwendet werden kann. Dies ist beispielsweise der Fall, wenn ein weiterer Elternteil sich mit dem/der Schüler(in) verbinden möchte.

## **Was ist Klapp?**

- ✓ Klapp bündelt, vereinfacht und digitalisiert die administrative Kommunikation zwischen der Schule, Schülern und Eltern.
- ✓ Mit der Klapp Smartphone-App auf Ihrem iPhone oder Android werden Sie direkt mit allen administrativen Informationen der Klasse versorgt.
- ✓ Wenn Sie kein Smartphone besitzen, oder die App nicht installieren möchten, können Sie die Informationen auch online einsehen und per e-Mail informiert werden.
- ✓ Einfache und komplette Übersicht über alle Informationen und Termine auch bei mehreren Kindern in verschiedenen Klassen oder Schulen.

## **Erste Schritte**

1. Laden Sie die kostenlose Klapp App aus dem [App Store](https://apps.apple.com/ch/app/klapp-parent-and-teacher-communication/id1247557480) oder [Play Store](https://play.google.com/store/apps/details?id=mobi.klapp.parent) auf Ihr mobiles Gerät (Smartphone/Tablet). Suchbegriff: **«Klapp»**

**Hinweis:** Wenn Sie kein Smartphone haben, oder die App nicht installieren möchten, können Sie alle weiteren Schritte auch direkt am Computer ausführen unter [https://klapp.mobi](https://klapp.mobi/).

- 2. Starten Sie die Klapp App. Registrieren Sie sich bitte in der App unter «Konto erstellen». Sie brauchen dafür eine gültige E-Mail Adresse. Geben Sie während der Registrierung den oben auf diesem Blatt angegebenen Code ein. Zusätzliche Codes (z.B. für ein zweites Kind) können Sie später in der App eingeben.
- 3. Prüfen Sie nun Ihren E-Mail-Posteingang und bestätigen Sie die Registrierung. Dieser Schritt dient der Sicherheit Ihres Benutzerkontos!

## **Ihr Login nach Einrichtung von Klapp**

- 1. Melden Sie sich nun mit der E-Mail-Adresse und dem gewählten Passwort an.
- 2. Sie werden nun aufgefordert, Ihre Profildaten zu komplettieren. Mit diesem Schritt wird der Registrierungsprozess abgeschlossen.
- 3. Sie finden nun Nachrichten, Dokumente und Termine der Schule auf der App. Neue Nachrichten werden mit einer Push-Mitteilung angezeigt.
- 4. ⚠ ZUSÄTZLICHE VERBINDUNGEN Wenn Sie zusätzliche Autorisierungscodes erhalten, können Sie diese jederzeit unter "Klassen" mit dem (+) eingeben.

**Hinweis:** Mit demselben Klapp Konto können Sie sich auf mehreren mobilen Geräten (Smartphone/Tablet) anmelden.

Weitere Informationen finden Sie unter [www.klapp.pro.](http://www.klapp.pro/) Bei Fragen steht Ihnen unser Support gerne zur Verfügung:

032 510 08 38 | [support@klapp.pro](mailto:support@klapp.pro) | Montag bis Freitag: 08.00 – 12.00 Uhr | 13.00 - 17.00 Uhr